# User Manual

# **BAVONO PTM-937WDR**

## Outdoor 37X Zoom Wide Dynamic Range PTZ Dome Camera

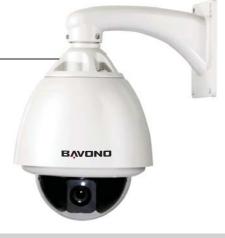

## Chapter One — Product Overview

## I. Performance Instruction

- Address of Dome device is from 0 255.The number (address) of dome device in the control system is setup by the hardware (8-digit on and off switch) of dome device. Integrate multi-protocol and auto protocol differentiation. Note: The dome device only auto differentiate controller of the first communication.

- 4. Tilt 90 degree action plus 2 degree angle adjustment. Plus the 2 degree adjustment, the view angle can be 90 or

- 92 degree.

  5. Pan manual operation speed can be 0.1 to 300 degree per second

  6. Tilt manual operation speed can be 0.1 to 120 degree per second

  7. 128 preshot positions (A fixed position that aimed by the dome camera, which can be set and revised by use
- 8. The maximum running speed when preshot is being called can reach 400 degree per second with accuracy of
- 9. Compatible with many kinds of Module Camer

- 9. Compatible with many kinds of Module Camera
  10. Power supply: AC 24V 1A (outdoor type)
  11. Easy installation interface.
  12. Pass environmental protection grade IP66 (outdoor type)
  13. Adopts long distance RS-485 transmission mode
  14. Transmission speed, i.e, Baud rate is selectable (Set by the fifth and sixth bit of the on and off switch of the dome device, baud rate 2400bps 19200bps)

## II. Feature Functions Instruction

- Multi-language operation menu and function display.

  Camera name and operation position and angle display (The name of the camera can be edited and the coordinate angle of the dome device can be displayed on the screen)

  Operation crosshair function (Enable this option, the target can be captured more effectively with crosshair on
- the screen)

  4. Three PTZ tours operation with 2 minutes record of each tour (Can real-time monitor and record the action of
- 5. Six group of programmable vector scans (including scan speed, dwell time, preshot and interruption betwee
- tours)
  6. Auto flip function with 10 degree move up
  7. Eight sectors of programmable sectional mask (Can mask part of the sectors of camera , which differs depending on different types of camera)
  8. Eight sectors of programmable sectional display (Can display the name and nature of concrete position shooting by the camera, which differs depending on different types of camera)
  9. Auto enter function running after self-test of the dome device and auto enter function running when there is no transmission (Dwell time can be set form 1 to 999 seconds)
  10. Frozen video picture function (freez picture function)
  11. Operation return function (after executing operation return, the dome device will return to the previous operation)

- 12. Intelligent manual scan function (execute this function in manual pan operation, you can adjust the manual pan

- uperation;

  Is Intelligent power off real time memory (if power was cut off when a certain function is in operation, the dome device can resume working at where the power is cut off)

  High efficient 3-dimension scan

  Camera zoom in speed limit function. (When it was zooming in, the speed of the dome device will auto slow

## Chapter Two — Wiring and Setup of Dome System

## I. Wiring of Dome System

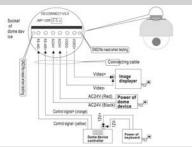

In the drawing, JMP-120R is selection of control signal and ise restrain of RS-485, when there is long distance transmission or noise-control it can short jumper

Attention: No operation when the dome device is power on!

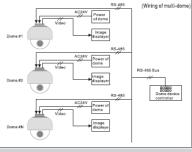

(Wiring of multi-dome) 2. Multi-dome device connection When connecting many dome devices together, the user car embed multi-device system with auxiliaries such as arreste device, video matrix , DVR and alarm box for system integration AV24V: Power supply of dome device, which will convert 110V 60Hz or 220V/50Hz input to AC 24V output and supply to the

- RS-485 Bus: It is for the control signal (RS-485 signal) output of controller, connecting to the communication input terminals of control cable of each dome device.
   Video: It is for image signal output of dome device, (Can directly output to video equipment such as monitor or video matrix. Take care of the match up of impedance)

## II. Setting of Dome Device Communication

Before installation and use, the setting of communication protocol and transmission speed (baud rate ) should comply with

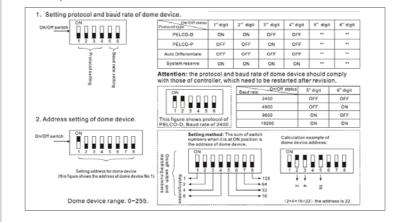

1. Wiring (Please do not turn the power on)

Year a mage of the second of the second of t

Setting protocol and baud rate (Turn the power off when setting, and restart the device after revision).

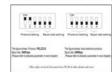

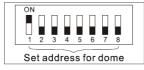

(Please refer to detailed parameter in next chapter) This dip switch located on PCB in the dome device

- 4. Install camera. (Please refer to camera installation for details)
- Attention: 1. Do not connect the camera and dome device with FFC in a wrong way.

  2. The installation holes of different camera differ.

Connect the power of dome device
At this moment, the self-test (rotation) of dome device and self-test ( there will be image on the monitor) of camera can be seen Attention: When the dome device is self-testing, it is normal when sound is issued caused by the block of dome device after 2 - 5 seconds of vertical movement, which is the orientation of the dome itself.

6. Controller setting

Set the protocol, baud rate and address of the keyboard controller identical with those of dome device, (Please refer to keyboard Attention: If the setting of protocol of dome device is auto detection, the protocol of keyboard controller can be set arbitrarily, But its baud rate should be set identical with that of the dome device.

When all the above are ready, the testing to dome device can be started

1. Direction control test of dome device The directions (up, down, left and right) of the dome device can be controlled by using the keyboard controller, as indicated in the figure. Up Joystick Note: the working of dome device is normal

2.Zooming control test of camera Zooming of the camera can Zoom out Note: The camera and dome device are normal

- Onlinet life test (Johnnay).

  I) If the performance of item 7 is normal, it indicates the system is basically normal, Please do not change the wiring and various setting to avoid fault and unnecessary damage and loss.

  2) If the performance of item 7 is abnormal, or only one item works normally, please check the wiring ( item 1 and 4 ) and
- setting (item 2,3 and 6) carefully.

# Chapter Three — English Operation Menu of Dome Device

## I. Main menu

----SPEED DOME-→1.Language English
2.Display options
3.Control Options 4. Diagnostic Options

5. Camera Options

6.Function Program IRIS CLOSE to Exit

- << Language options << Display options << Diagnostic option << Camera options
- 1. Press 95+SHOT on the keyboard to enter the Main menu of dome 2. Select options joy stick only between up and down, the arrow
- points to the current selected option, Press OPEN or left right of joystick to command entering the submenu ofthat option o change the value or setting of that option.
- Press CLOSE to exit menu or return to upper stage men

### II.Tree Menu List

- 1) Language Options
- Language options joystick left or right to select
- < Preshot setup options
- 1) Preshot (Preset position) Setup
- 1~165 001 0123456789
- < Preshot number selection Press OPEN or joy stick left or right enter The default number after entering is 001, (hundred bit / ten bit / single bit), joy stick left or right to select preshot position and press OPEN to confirm and joy stick left or right again to select numbers (0 - 9), Press OPEN to confirm IRIS CLOSE When Done

# IRIS CLOSE When Done

Select preshot and press CLOSE to confirm the programming when don and auto exit and return to the upper stage menu.

The action of the dome device can be seen and return to

## 3 Call Preshot

## Call out 4 Delete Preshot

- corresponding preshot point. Press OPEN or joystick left or right to enter
- Are you sure to do this? Reminder: Are you sure to delete preshot? IRIS OPEN to Confirm
  - Press OPEN to confirm Press CLOSE to exit and return to upper stage menu

IRIS CLOSE to Cancel

0123456789ABCDEFGH JKLMNOPQRSTUVWXYZ\_ IRIS CLOSE When Done

- < Edit the name of preshot. Press OPEN or joystick left or right enter Joystick left or right when programming to select preshot and press OPEN to confirm
- Joystick left or right to select (0 9 or A Z). Press OPEN to confirm selection, Press CLOSE to exit or return to upper stage menu when programming is done.

### ⑥ Name Display

< Name display On / Off joystick left or right select IRIS CLOSE to Exit

### 2. Sector Setup Sector setup Press OPEN or joystick left or right to enter

- 1). Number (1 9) Number selection joystick left or right to selec
- 2). Name editing Press OPEN or joystick left or right to entere
- 0123456789ABCDEFGHI IRIS CLOSE When Done
- Joystick left or right when programming to select preshot and press OPEN
  - Joystick left or right to select (0 9 or A Z). Press OPEN to confirm selection Press CLOSE to exit or return to upper stage menu when programming is

< Setup pan start point. Press OPEN or joystick left or right to enter Capture

## 3). Pan Start pos

- 4). Pan End pos
  - < Setup pan end point, Press OPEN or joystick left or right to enter. Capture the IRIS CLOSE When Done end point and press CLOSE to exit and return to upper stage m

- Setup tilt start point, Press OPEN or joystick left or right to enter, Capture the IRIS CLOSE When Done start point and press CLOSE to exit return to upper stage menu.

Setup tile end point, Press OPEN or joystick left or right to enter, Capture the

## IRIS CLOSE When Done end point and press CLOSE to exit and return to upper menu.

- 7). Name display ON/OFF IRIS CLOSE to Exit
  - < Sector name display ON/OFF joystick left or right to select

IRIS CLOSE When Done the start point and press CLOSE to exit and return to upper stage menu.

- 8) Coordinates ON/OFF < Coordinates display ON/OFF joystick left or right to select
- 9). Crosshairs ON/OFF < Crosshairs ON/OFF joystick left or right to select

# 10). Start-UP scr messsage ON/OFF

Start-up screen message display ON/OFF Joystick left or right to select

# IRIS CLOSE to Exit

### 3. Control Options Control options Press OPEN or joystick left or right to enter

1). Set pan and Tilt

- < Pan/Tilt setup of dome device Press OPEN or joystick left or right to enter ① Pan Reverse ON/OFF < Pan Reverse ON/OFF joystick left or right to select
- ② Tilt Reverse ON/OFF < Tilt Reverse ON/OFF joystick left or right to select</p>
- 3 +2 Tilt Limit ON/OFF <+2 Tilt Limit ON/OFF joystick left or right to select 4 Find Home on STA ON/OFF < Find Home on start ON/OFF joystick left or right to select
- IRIS CLOSE to Exit 2). Set Default Function
- Set default function Press OPEN or joystick or right to enter
- Default Function P/V/T Select default function (Preshot /Tour /PTZ) Press OPEN or joystick left or right to enter
- ② Number 1 1~128 0123456789
  - < Function number selection Press OPEN or joystick left or right to enter</p>
    < Joystick left or right when programming to select preshot and press OPEN to</p>

### oystick left or right to select (0 - 9). Press OPEN to confirm selection. ress CLOSE to exit or return to upper stage menu when programming is done IRIS CLOSE When Done 3). Delay

< Time delay setting (second) Press OPEN or joystick left or right to ente < Joystick left or right when programming to select preshot and press OPEN to

### 0123456789 Joystick left or right to select (0 - 9), Press OPEN to confirm selection IRIS CLOSE When Done Press CLOSE to exit or return to upper stage menu when programming is done

1~999

001

- Operation speed limit ON/OFF joystick left or right to select litils CLOSE Exit Speed Lit
   Operation speed limit ON/OFF joystick left or right to select Autor Flip ON/OFF
   Autor flip ON/OFF joystick left or right to select Autor Forzus PTZ/OFF/Z
   Autor focus options joystick left or right to select Autor AETO/OFF/Z
   Autor AETO/OFF/Z
   Autor AETO/OFF/Z
   Vector scan auto focus control joystick left or right to select Vietor scan AF ON/OFF
   Vector scan auto focus control joystick left or right to select Vietor Select Vietor Select Vie
- Diagnostic options Press OPEN or joystick left or right to enter

- < Clear data in the memory Are you sure to do this?
  - Press OPEN or joystick left or right to enter

  - eminder:are you sure to do this Press OPEN to confirm
  - Press CLOSE to exit and return to upper stage menu

# IRIS CLOSE to Cancel

### 2). Restore Def Setting Restore default setting

- Press OPEN or joystick left or right to enter Are you sure to do this?
- Reminder: are you sure to do this IRIS OPEN to Confirm Press OPEN to confirm

## IRIS CLOSE to Cancel Press CLOSE to exit and return to upper stage menu

IRIS OPEN to Confirm

Color system PAL/NTSC
 PAL/NTSC switch joystick left or right to select

# 4). Scan & Camera Reset (Null) < Restart dome camera. Press OPEN or joystick left or right to enter

- Camera:xxxxxxxx < Type of camera
- Dome information, Press OPEN or joystick left or right to enter
  - Baud rate

  - Press CLOSE to exit and return to upper stage menu IRIS CLOSE to Exit

# IRIS CLOSE to Exit 5. Camera Options

Protocol:xxxxxxxx

Baud rate: x x x x

Dome No.:x x x

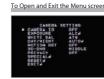

Camera Identification Setting

5). Dome Information

- Press [EXIT]
- Use [up] or [down] button to select the [EXIT] then use [left] or [right] button to select a
- RET: Return to the previous · END: Exit the setup menu
- TOP: Return to the CAMERA SETTING menu screen.
- Note: The setup menu will be disappear after save the current setting value.

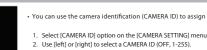

- You can use the camera identification (CAMERA ID) to assign a number to the camera
- You can set the exposure options using the EXPOSURE menu. Select [EXPOSURE] option on the [CAMERA SETTING] menu.

## Press [EXIT] button and the EXPOSURE menu appears

- WDR/BLC Setting
- . Select [WDR/BLC] option. . Use [left] or [right] button to select a mode then press [EXIT]. • WDR: Set the WDR limit. - WDR LIMIT: LOW  $\longleftrightarrow$  MIDDLE  $\longleftrightarrow$  HIGH • BLC: Set the BLC limit. - BLC LIMIT: LOW  $\longleftrightarrow$  MIDDLE  $\longleftrightarrow$  HIGH
  - HSBLC: Use for adjusting brightness the specific area of picture. HSBLC: Use for adjusting brightness the specific area of picture.

    AREA SETING: Use [left] or [right] button to select a area then use [up]or [down] button to select a ON or OFF. Press [EXIT] to exit the Area setting menu.

    -GRAY SCALE: Use [left] or [right] button to select a gray scale.

    (GRAY — D\_GRAY — B LACK).

    - USER SCALE: Use [left] or [right] button to select a bright level.(5 level)

## Use WDR/BLC option to set for BLC or WDR camera.

- Brightness setting
- You can set the brightness level. (0-100) 1. Select [BRIGHTNESS] option.
- - AGC (Automatic Gain Control) setting If the images are too dark, change the maximum [AGC] value to make the images lighte

(OFF  $\longleftrightarrow$  LOW  $\longleftrightarrow$  MIDDLE  $\longleftrightarrow$  HIGH)

2. Use [left] or [right] button to set the bright level

1. Select [AGC] option. 2. Use [left] or [right] button to select a mode.

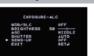

- If pictures are not clear due to darkness, use for increase the sensitivity of picture Use [up] or [down] button to select [SENS-UP] option
- 2. Use [left] or [right] button to select a [AUTO]. To setting the [AUTO] funtion, select the [AUTO] on the [SHUTTER].
- 3. Press and use [left] or [right] button to set the SENS-UP limit (x2~x128). Note: If you set to one of the SHUTTER options except AUTO on the [SHUTTER] menu, the [SENS-UP] setting is not available and [---] mark is displayed.

# Setting the WB (White Balance) Mode

- You can select one of three modes for white balance adjustment.
- 2. Select [WHITE BAL] option.
  2. Use [left] or [right] button to select one of three modes for white balance then press [EXIT]. ATW (Auto-Tracing White Balance): The color temperature

  - range for the proper white balance is approximately 1700 11000K. Proper white balance may not be obtained under the following conditions:

    1) The color temperature is out of the 1700 11000K range.

    2) When the scene contains mostly high color temperature objects, such as a blue sky or sunset.

### ullet AWC ightarrow PUSH: If you select the AWC ightarrow PUSH mode, you will be able to set up the White Balance automatically using [EXIT] button.

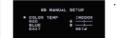

White Balance Setting

MANUAL: You can set the white balance options manually. COLOR TEMP: Use [left] or [right] button to select a funtion.

3) When the scene is dim.

- (INDOOR: 3200, OUTDOOR: \$100)

  RED: Obtains the optimum amount of fed gain.

  RUE: Obtains the optimum amount of blue gain.It is a function of a color camera to delete the filter with the IR Cut function in an illumination below the standard value so that it has

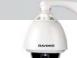

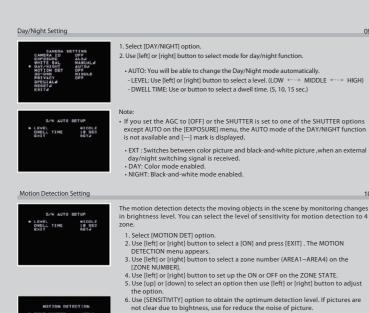

 HEIGHT: Enlarge or decrease the vertical size of the mask.
 WIDTH: Enlarge or decrease the horizontal size of the mask.
 MOVE X: Moves horizontal position of the mask.
 MOVE Y: Moves vertical position of the mask. If you set the AGC to [OFF] on the [EXPOSURE] menu, the [3D-DNR] function is not available and [---] mark is displayed.

This function is aiming at the protection of personal privacy, selecting a screen part black not to be displayed in the screen. This function permits the control of the strength level in 8 levels. You may setup the size and location of the area. 1. Select [PRIVACY] option.
2. Use [left] or [right] button to select a [ON] and press [EXIT]. The PRIVACY SETUP 3. Use [left] or [right] button to select a mask (AREA1 - AREA8) on the [MASK NUMBER]. [MASK NUMBER].

4. Use [left] or [right] button to set up the ON or OFF on the DISPLAY option.

5. Use [left] or [right] button to set up the GRAY, WHITE or BLACK on the COLOR option.

6. Use [up] or [down]select an option then use [left] or [right] button to adjust the option.

HEIGHT: Enlarge or decrease the vertical size of the mask.

\*WIDTH: Enlarge or decrease the horizontal size of the mask.

\*MOVE X: Moves horizontal position of the mask.

\*MOVE Y: Moves horizontal position of the mask. This menu lets you adjust and set up D-ZOOM, D-EFFECT, SHARPNESS, COLOR, SYNC, USER TITLE, LANGUAGE function by yourself in the SPECIAL men Select [SPECIAL] option.
 Press [EXIT] button and the SPECIAL menu appears. Setting the D-ZOOM (Digital Zoom ) level You can select the digital zoom level. Setting the D-ZOOM offle, you can select listed DIGITAL ZOOM effect 1. Select [D-ZOOM] option on the [SPECIAL] menu. 2. Use [left] or [right] button to select a [ON] then press [EXIT] the DIGITAL ZOOM menu appears.

3. Use [up]or [down] to select a option then use [left] or [right] button to select a Setting the D-EFFECT (Digital effect) you can select the digital effect. Select [D-EFFECT] option on the [SPECIAL] menu
 Use [left] or [right] button to select a digital effect. V-FLIP: Flip the picture vertically.
 MIRROR: Turn on the mirror effect.
 ROTATE: Rotate the picture. (180°) · OFF: Turn off the digital effect. Setting the SHARPNESS effect, you can select the SHARPNESS effect. 1. Select [SHARPNESS] option on the [SPECIAL] menu. 2. Use [left] or [right] button to change a adjust the option

Setting the COLOR effect, you can select the color effect.

1. Select [COLOR] option on the [SPECIAL] menu.

1. Select [SYNC] option on the [SPECIAL] menu 2. Use [left] or [right] button to select [INT] or [LL] (Line Lock).

OFF: B/W (Black and White) screen

2. Use [left] or [right] button to change a color effect.

Setting the SYNC (Synchronization), you can select internal sync (INT) mode or line-lock (LINE) mode. The SYNC function is available only with AC power source.

INT: Selects for using the internal synchronization.
 LL (Line Lock): Selects for the operation of multi cameras ,because it synchronizes the camera phase by using the external signal (AC Signal).
 A little phase deviation for some sets may be aligned.

2. Use [left] or [right] button to select a option.  $(OFF \longleftrightarrow LOW \longleftrightarrow MIDDLE \longleftrightarrow HIGH)$ 

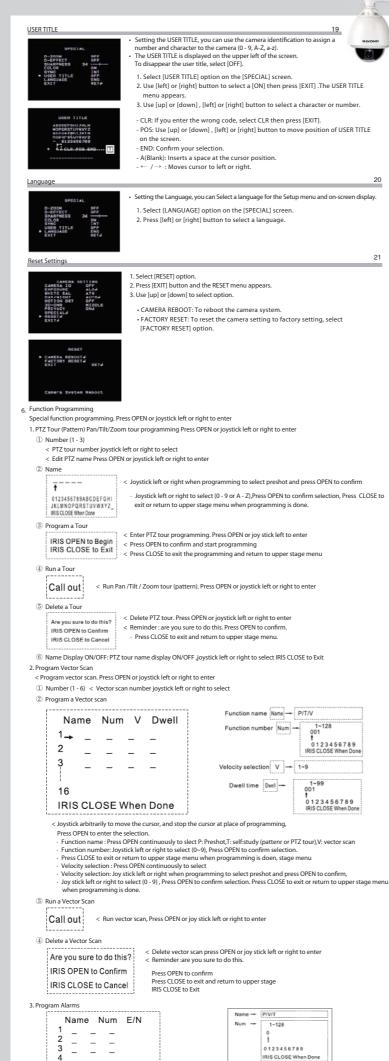

IRIS CLOSE to Exit < Program alarms, Press OPEN or joy stick left or right to enter

## Chapter Four — Short-cut Operations and **Specification of Dome Device**

| System Preset Short – cut Operation Table |                                           |  |  |  |  |
|-------------------------------------------|-------------------------------------------|--|--|--|--|
| 51+Preset                                 | Run cruise track                          |  |  |  |  |
| 52+Preset                                 | Setup start position for line scan        |  |  |  |  |
| 53+Preset                                 | Setup end position for line scan          |  |  |  |  |
| 51+SHOT                                   | Setup speed for line scan                 |  |  |  |  |
| 52+SHOT                                   | Run line scan                             |  |  |  |  |
| 55+Preset                                 | BLC off                                   |  |  |  |  |
| 55+SHOT                                   | BLC on                                    |  |  |  |  |
| 57+SHOT                                   | Call camera menu                          |  |  |  |  |
| 58+Preset                                 | Digital zoom off                          |  |  |  |  |
| 58+SHOT                                   | Digital zoom on                           |  |  |  |  |
| 59+Preset                                 | Manual focus                              |  |  |  |  |
| 59+SHOT                                   | Auto focus                                |  |  |  |  |
| 61+SHOT                                   | Auto white balance                        |  |  |  |  |
| 62+SHOT                                   | Manual white balance                      |  |  |  |  |
| 80+SHOT                                   | Run PTZ Tour 1                            |  |  |  |  |
| 81+SHOT                                   | Run PTZ Tour 2                            |  |  |  |  |
| 82+SHOT                                   | Run PTZ Tour 3                            |  |  |  |  |
| 83+SHOT                                   | Start Vector Scan 1                       |  |  |  |  |
| 84+SHOT                                   | Start Vector Scan 2                       |  |  |  |  |
| 85+SHOT                                   | Start Vector Scan 3                       |  |  |  |  |
| 86+SHOT                                   | Start Vector Scan 4                       |  |  |  |  |
| 87+SHOT                                   | Start Vector Scan 5                       |  |  |  |  |
| 88+SHOT                                   | Start Vector Scan 6                       |  |  |  |  |
| 89+SHOT/89+Preset                         | Toggles between freeze and unfreeze video |  |  |  |  |
| 95+SHOT                                   | Setup the Menus and Camera                |  |  |  |  |
| 91+SHOT                                   | Invokes the Flashback Function            |  |  |  |  |
| 92/93/94+SHOT                             | Reserve                                   |  |  |  |  |

# **Specification**

| Model                          | PTM-937WDR                           |
|--------------------------------|--------------------------------------|
| Scanning System                | PAL                                  |
| mage Sensor                    | 1/4" EX-View HAD CCD                 |
| Effective Picture Elements     | 795 (H) × 596 (V)                    |
| Horizontal Resolution          | 540 TV lines                         |
| Minimum illumination (approx.) | 0.003 Lux (Color) / 0.0001 Lux (B/W) |
| synchronizing System           | Internel / Line Lock LL              |
| Electronic Anti-shake          | Electronic Anti-shake EIS            |
| /ideo Output Level             | 1.0 V (p-p) / 75 ohms, composite     |
| /ideo S/N Ratio                | More than 52dB ( AGC Off )           |
| Electrical Shutter             | 1/50 - 1/100,000 sec                 |
| BD-DNR                         | Low / Middle / High / Off            |
| AGC                            | Low / Middle / High / Off            |
| WDR                            | On / Off                             |
| iens-Up                        | On / Off                             |
| White Balance                  | ATW / Manual / Push                  |
| Day / Night                    | Color / B/W / Ext / Auto             |
| Optical Zoom                   | On / Off (37 X Zoom)                 |
| Motion Detection               | On / Off (4 Zones)                   |
| Privacy Masking                | On / Off (8 Zones)                   |
| OSD Language                   | English / Chinese                    |
| Preset Positions               | 128 Preset                           |
| Communication                  | RS-485                               |
| Protection Levels              | IP 66                                |
| Lens                           | Auto Iris Lens (3.3mm - 76mm)        |
| Power Requirement              | AC 24V                               |
| Power Consumption              | 3.6W                                 |
| Operating Temperature          | - 10°C - +50°C                       |
| Storage Temperature            | - 20°C - +60°C                       |
| Humidity                       | 0% - 80%                             |

## Chapter Five — Troubleshooting of Dome Device

| Troubleshooting Table         |                                                                                     |                                                                                                    |                                                                                                    |                                                                                           |  |  |
|-------------------------------|-------------------------------------------------------------------------------------|----------------------------------------------------------------------------------------------------|----------------------------------------------------------------------------------------------------|-------------------------------------------------------------------------------------------|--|--|
| S.N.                          | Problem Description                                                                 | Possible Reason                                                                                                    | Troubleshooting                                                                                                    | Remarks                                                                                   |  |  |
| 1 After power on,no moi image | ·                                                                                   | Power cable is connected improperly.                                                                                                    | Check if the power cable is connected to power of AC24V                                                                                      | Please follow the abo<br>basic system wiring str                                          |  |  |
|                               | After power on,no motion and no image                                               | Power cable is connected improperly                                                                                                    | Change the power PCB                                                                                                    |                                                                                           |  |  |
|                               |                                                                                     | Fault of power PCB of dome device                                                                                                    | Change slip ring                                                                                                    |                                                                                           |  |  |
|                               |                                                                                     | Fault of main control board                                                                                                    | Change main control board                                                                                                    |                                                                                           |  |  |
| 2                             | After power on, the dome device totate normally, but no character nor image display | Character monitor switch is off                                                                                                    | Switch on the character monitor according to the menu instruction                                                                            | About 45 second afte dome device is powe                                                  |  |  |
|                               |                                                                                     | Improper connection between camera and dome device                                                                                                    | Replace a FFC cable or a camera                                                                                                    |                                                                                           |  |  |
| 3                             | After self-test of the dome device, menu cannot be displayed                        | Wrong operation                                                                                                    | 95+SHOT                                                                                                    | After self-test, the mer<br>only be displayed wh<br>there is image display<br>dome device |  |  |
|                               |                                                                                     | Fault of OSD control board                                                                                                    | Change OSD board                                                                                                    |                                                                                           |  |  |
| 4                             | Distorted character or image                                                        | Interfered by exterior electronic signal (noise) or the camera is directed to the monitor screen                                                       | Grounding the dome device or shut off the surrounding big electronic devices (electric,HF,signal generating equipment, or rotate the camera) | Shielded cable should adopted for video co                                                |  |  |
|                               |                                                                                     | System wrong function                                                                                                    | Restart the dome device                                                                                                    |                                                                                           |  |  |
| 5                             | After power on, no self-test and motor locked                                       | The system setting is start self-test after receiving command and you can see the video on the screen                                                  | Connect the controller and set correct transmission protocol and baud rate as well as dome device address                                    | There is character di<br>normal circumstance                                              |  |  |
| 6                             | Cannot stop pan rotation (rotate and stop alternatively)                            | OSD board is not properly connected with main control board or the photoelectric switch is broken                                                      | Fix OSD board again, if the problem still exits, then replace the OSD board                                                                  | Pan interrupter shoul<br>2/3 of the central slo                                           |  |  |
|                               |                                                                                     | Pan interrupter is not in due position                                                                                                    | Adjust the pan interupter                                                                                                    | photoelectric switch                                                                      |  |  |
| 7                             | After normal working, it will totate one circle when being controlled               | The system is checking the data again                                                                                                    | It is normal event                                                                                                    | If this happens frequences adjust the pointerrupter or check connection is too tig        |  |  |
| 8                             | Vertical range is not within90±2 degree with large deviation                        | Fault occurs when the dome device is in tilt movement,<br>It may be caused by obstacle of camera of other<br>object, which lead to early tilt movement | Check and adjust the mechanical installation                                                                                                 |                                                                                           |  |  |
| 9                             | Self-test is normal, but cannot control                                             | Wrong setting                                                                                                    | Set the protocol, baud rate and address of dome device                                                                                       |                                                                                           |  |  |
|                               |                                                                                     | Improper connection of control cable                                                                                                    | Check the circuit                                                                                                    |                                                                                           |  |  |
| 10                            | Insensitive control of dome device                                                  | Overload or too long distance transmission                                                                                                    | Add driver                                                                                                    | Mostly happen in the                                                                      |  |  |
|                               |                                                                                     | Improper contact of control cable                                                                                                    | Check the circuit                                                                                                    |                                                                                           |  |  |
|                               |                                                                                     | Slip ring is demage                                                                                                    | Replace slip ring                                                                                                    |                                                                                           |  |  |
| 11                            | Call out function fails                                                             | System failure caused by noise interference                                                                                                    | Restart the dome device                                                                                                    |                                                                                           |  |  |
| 12                            | Auto action of dome device periodically                                             | NO transmission auto "call back" function is set to the dome device                                                                                    | Called this setting                                                                                                    |                                                                                           |  |  |
| 13                            | One dome working well while the other does not under identical operaion             | Something wrong with the setting or wiring                                                                                                    | Something wrong with the setting or wiring                                                                                                   |                                                                                           |  |  |

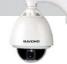